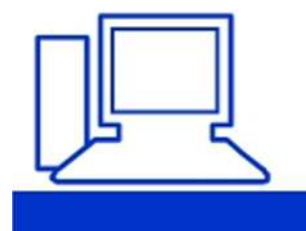

www.computeria-olten.ch<br>Monatstreff für Menschen ab 50

**Merkblatt 186**

**Passwort-Verwaltung mit KeePass**

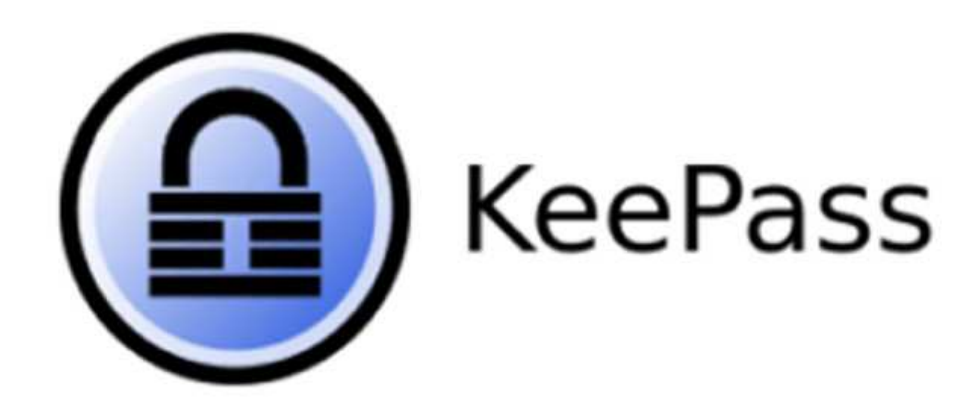

05. 11. 2021 (und folgende Daten) Kurt Marthaler

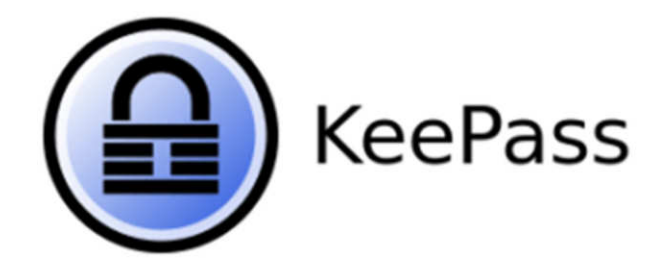

Wir alle haben uns an verschiedenen Orten registriert, mit Benutzer (meistens Email-Adresse) und Passwort. Damit wir uns nicht viele Passwörter merken müssen, sind Benutzer und Passwort fast überall gleich.

Nur wenn wir gezwungen wurden, haben wir ein neues Passwort vergeben. Irgendeinmal wurden es viele verschiedene Passwörter und wir haben sie uns aufgeschrieben. Diese Liste haben wir sorgfältig aufbewahrt, damit sie nicht in falsche Hände fällt.

#### *Damit ist jetzt Schluss*

Ab sofort benutzen wir KeePass, den Passwort Manager. KeePass hat eine sehr klare Struktur, ist einfach aufgebaut, ist sicher und steht gratis zur Verfügung.

**Von jeder Firma bei der wir uns registriert haben, machen wir einen Passwort-Eintrag in KeePass, als Dank müssen wir nie mehr Benutzer und Passwort eingeben!!!** 

# **Inhaltsverzeichnis**

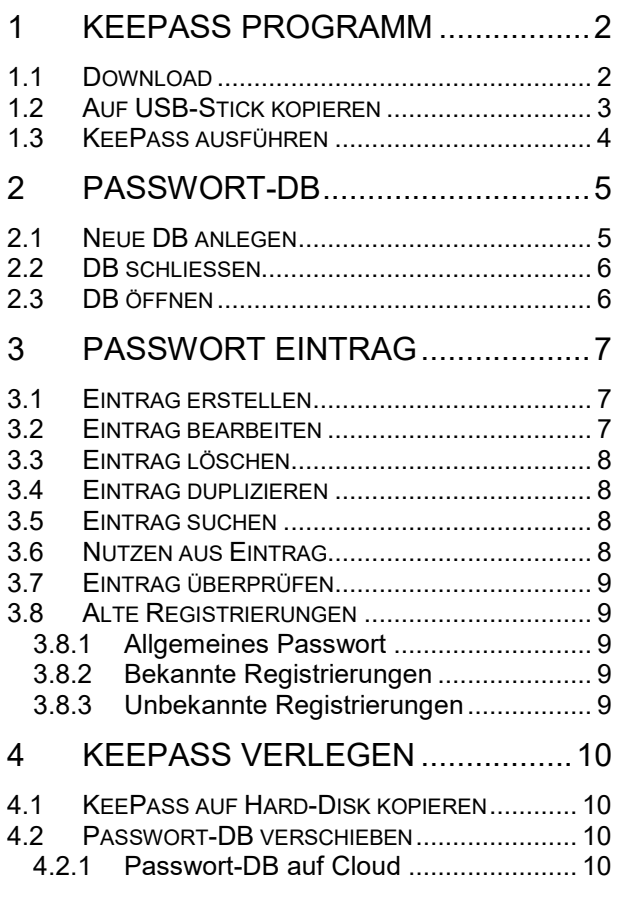

## 5 KEEPASS AUF MOBILEN GERÄTEN ..................................... 11 5.1 APP INSTALLIEREN ...................................... 11 5.2 PASSWORT-DB ........................................... 11 5.2.1 Passwort-DB kopieren ......................... 11 5.2.2 DB auf Cloud ....................................... 11 6 OPTIMIEREN ................................ 13 6.1 EINTRÄGE ORGANISIEREN ............................ 13 6.1.1 Gruppen ............................................... 13 6.2 PASSWORT-SICHERHEIT .............................. 13 6.2.1 Passwort sicherer machen .................. 13 6.2.2 Passwort ändern .................................. 13 6.2.3 Altes Passwort anzeigen ..................... 14 6.3 URL (WEBADRESSE) ................................... 14 6.3.1 Eintrag mit URL ergänzen ................... 14 6.4 AUTO-TYPE ................................................. 14 6.4.1 Ausnahmen .......................................... 15 7 ALTERNATIVEN ........................... 16 7.1 KEEPASS PROGRAMM ................................. 16 7.2 AUF TASKLEISTE FIXIEREN ........................... 16 8 BEILAGEN .................................... 17 8.1 NOTFALLBLATT ............................................ 17

# **1 KeePass Programm**

# **1.1 Download**

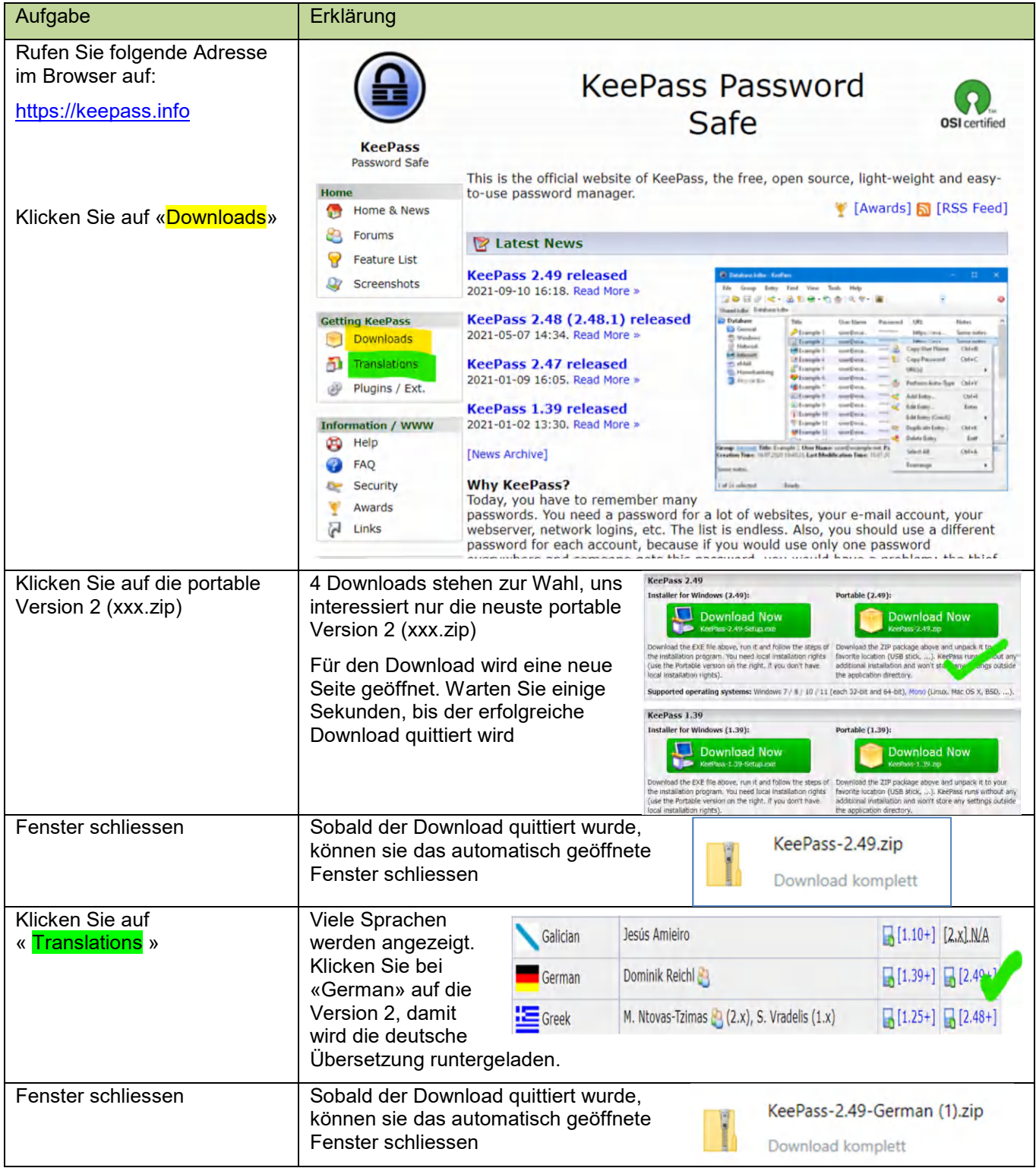

# **1.2 Auf USB-Stick kopieren**

Wir arbeiten mit KeePass auf einem USB-Stick. Auf dem PC wird nichts installiert.

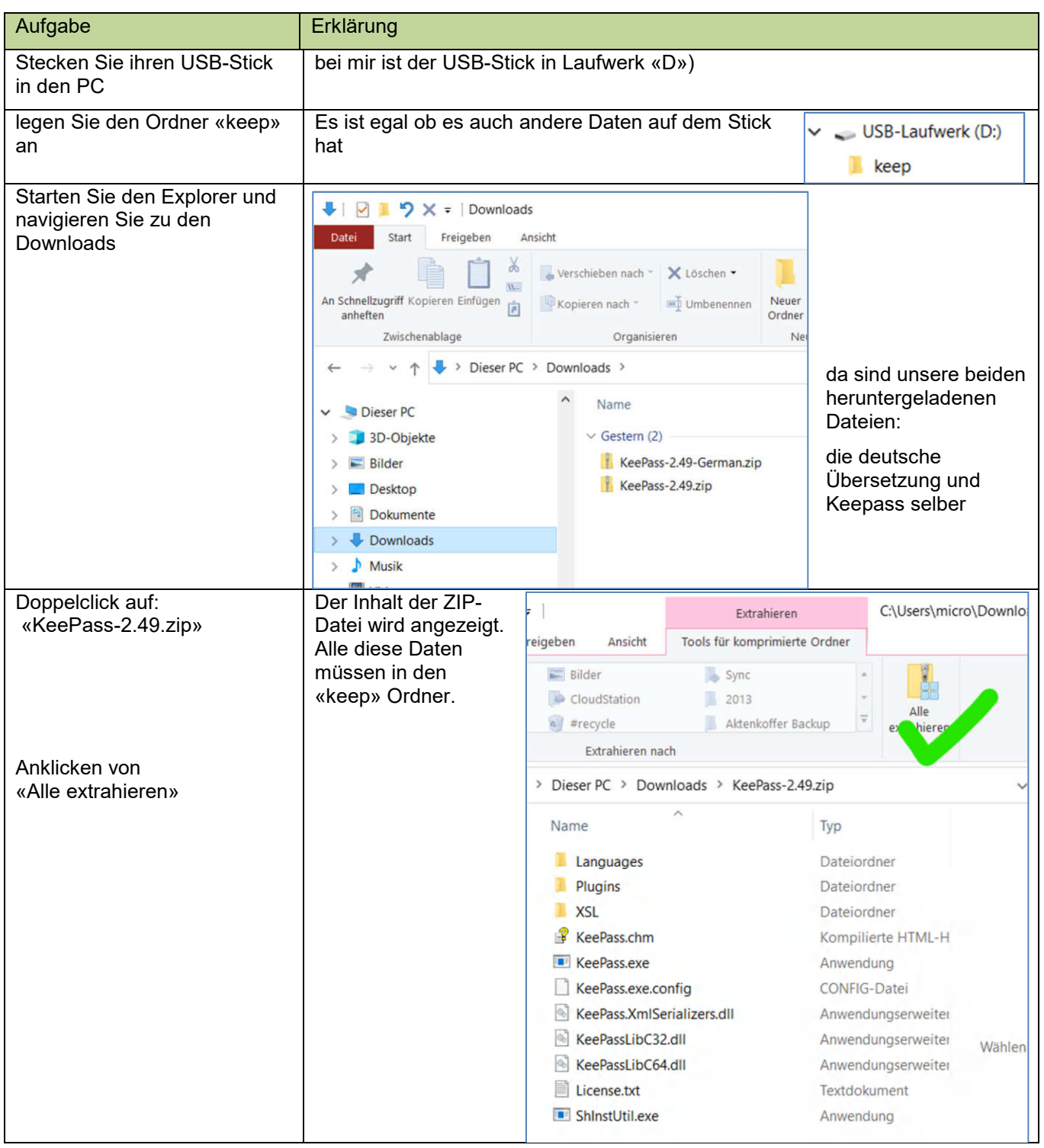

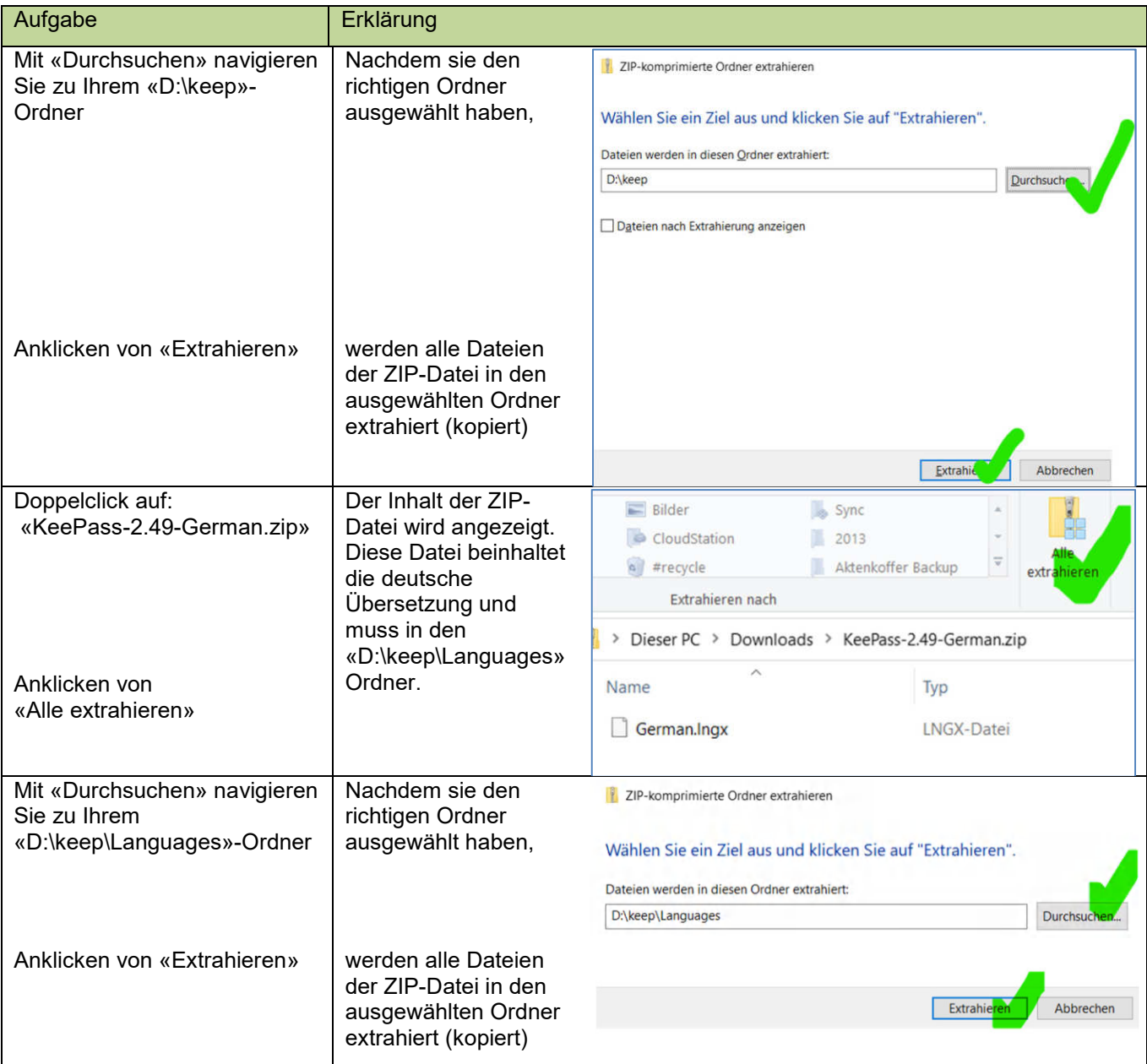

#### *Damit befindet sich KeePass auf ihrem USB-Stick!*

## **1.3 KeePass ausführen**

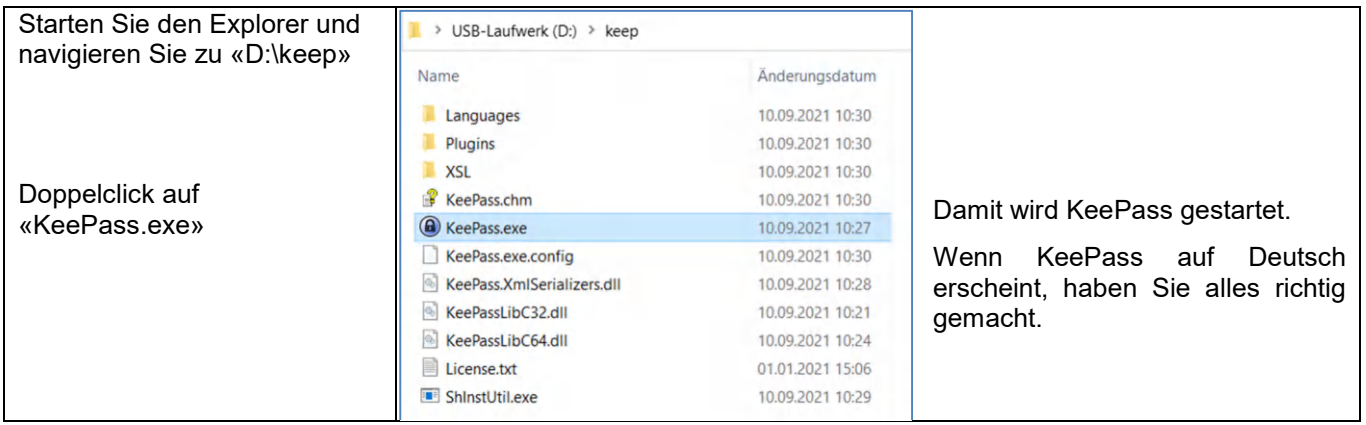

# **2 Passwort-DB**

## **2.1 Neue DB anlegen**

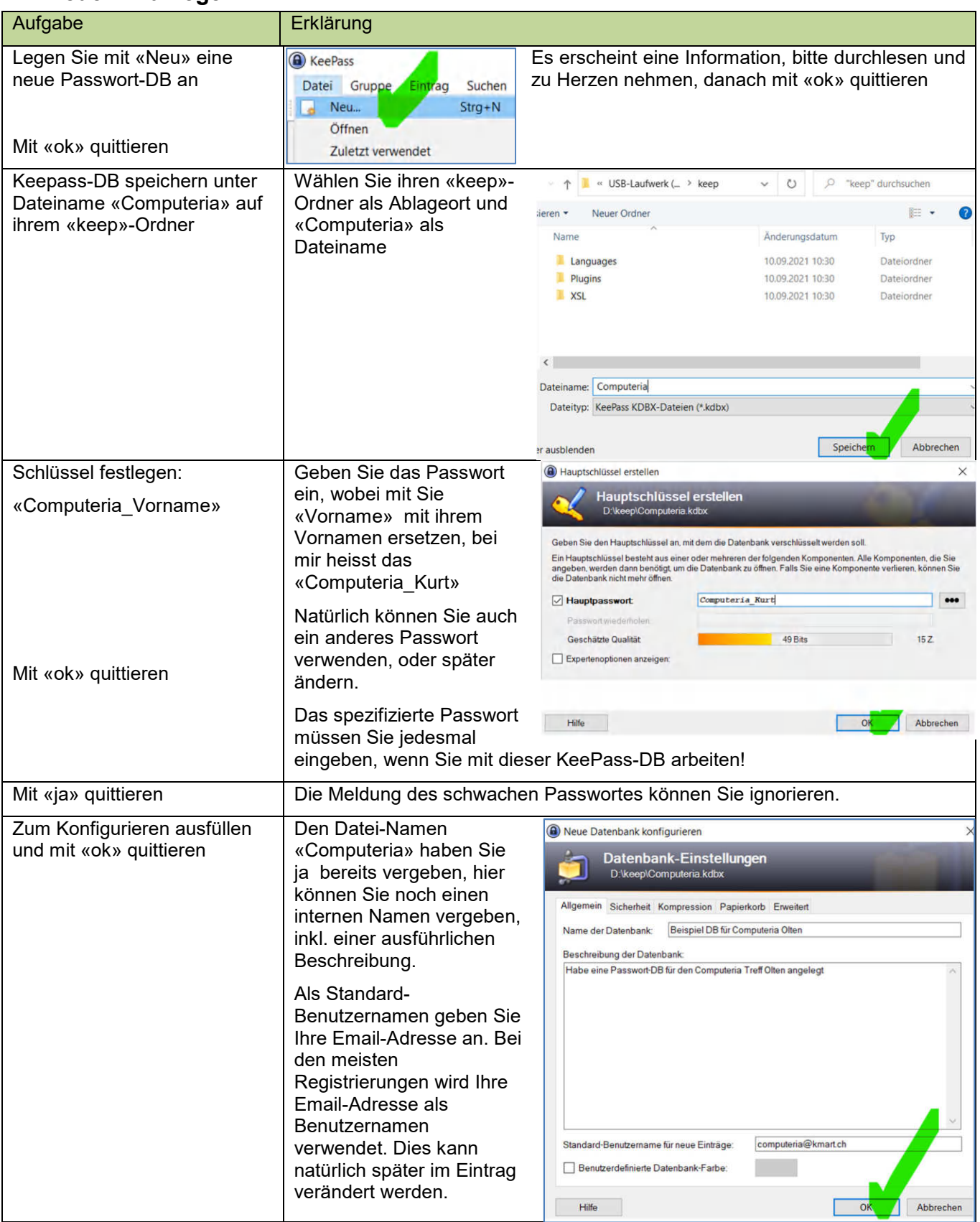

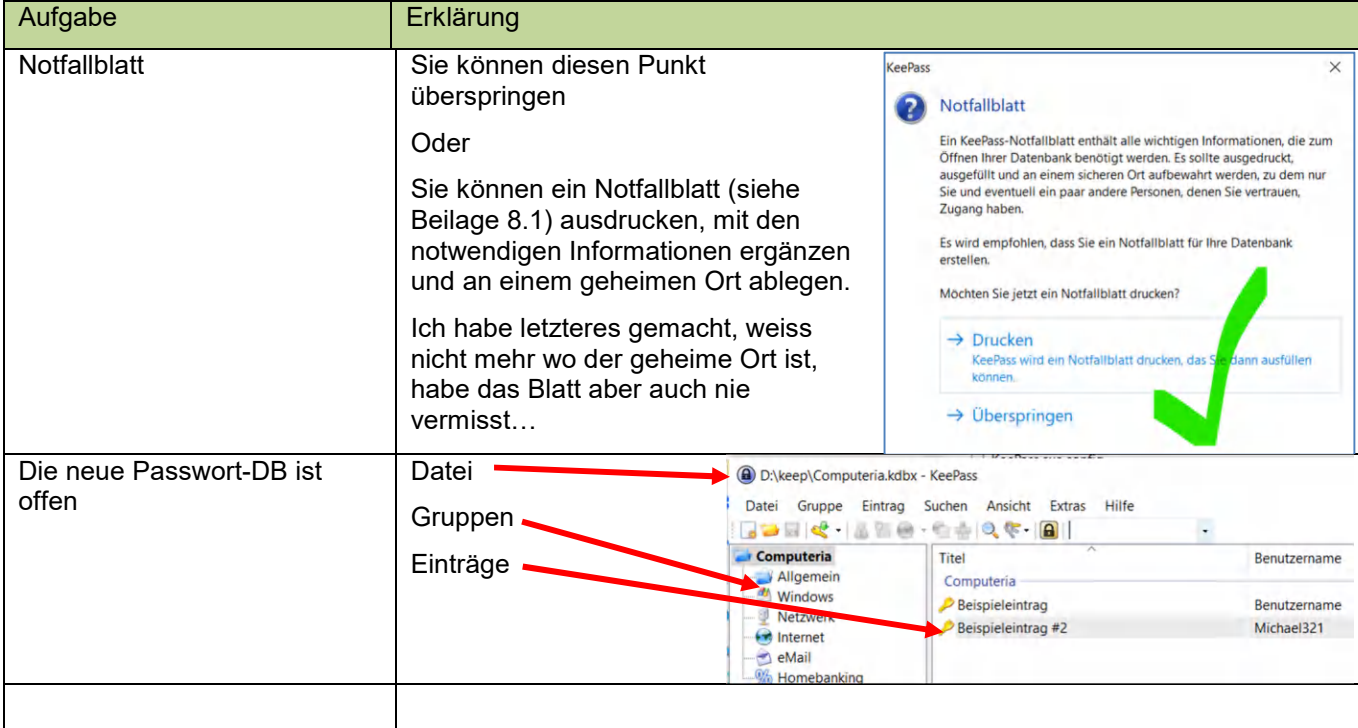

## **2.2 DB schliessen**

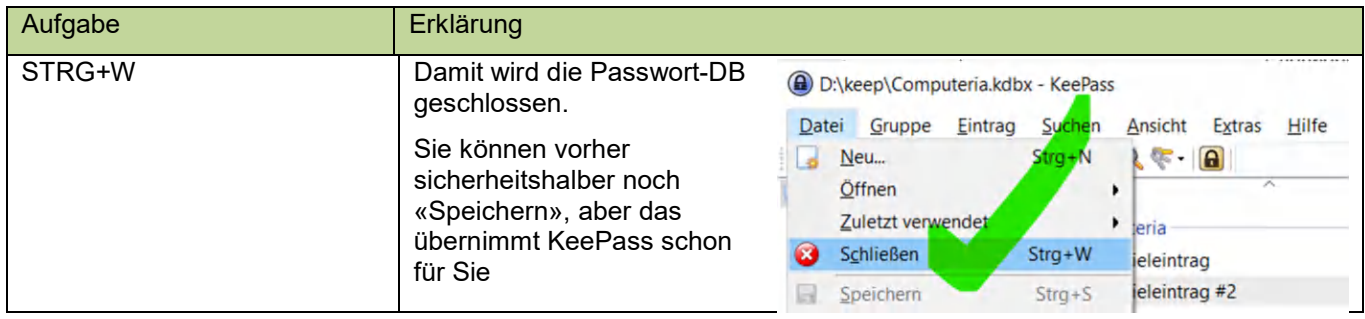

## **2.3 DB öffnen**

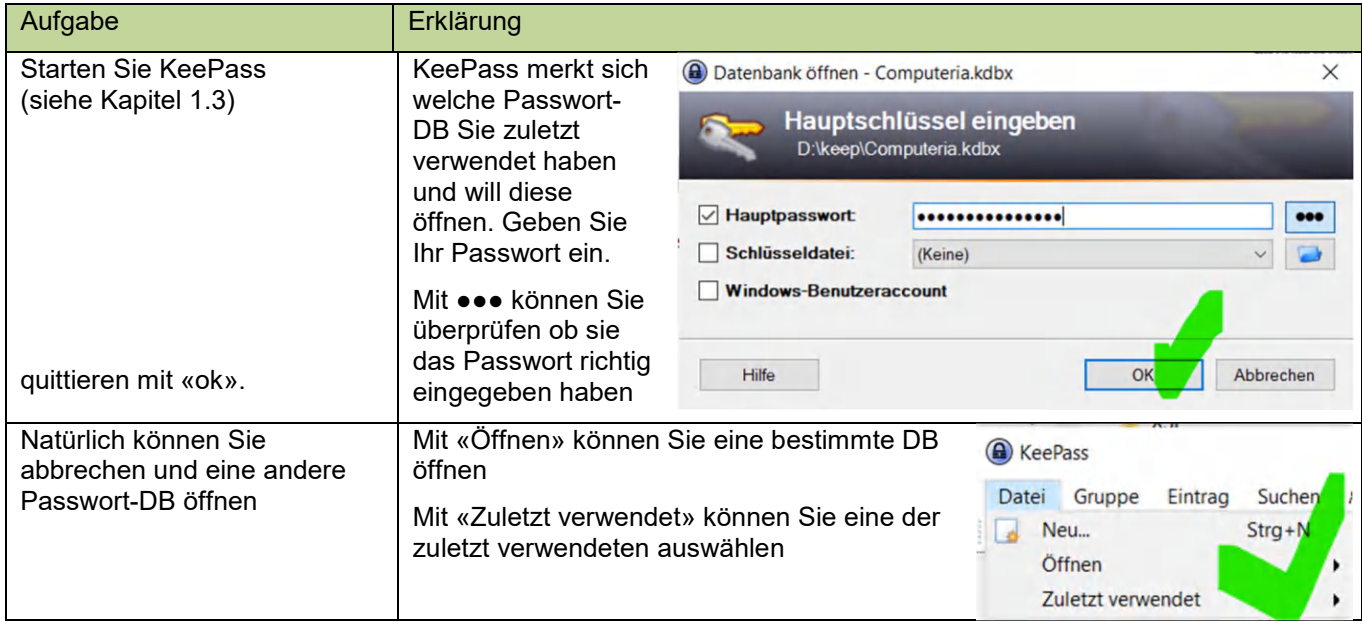

# **3 Passwort Eintrag**

Pro Firma bei der Sie sich registrieren oder bereits registriert haben, sollten Sie einen Eintrag machen in der Passwort-DB.

# **3.1 Eintrag erstellen**

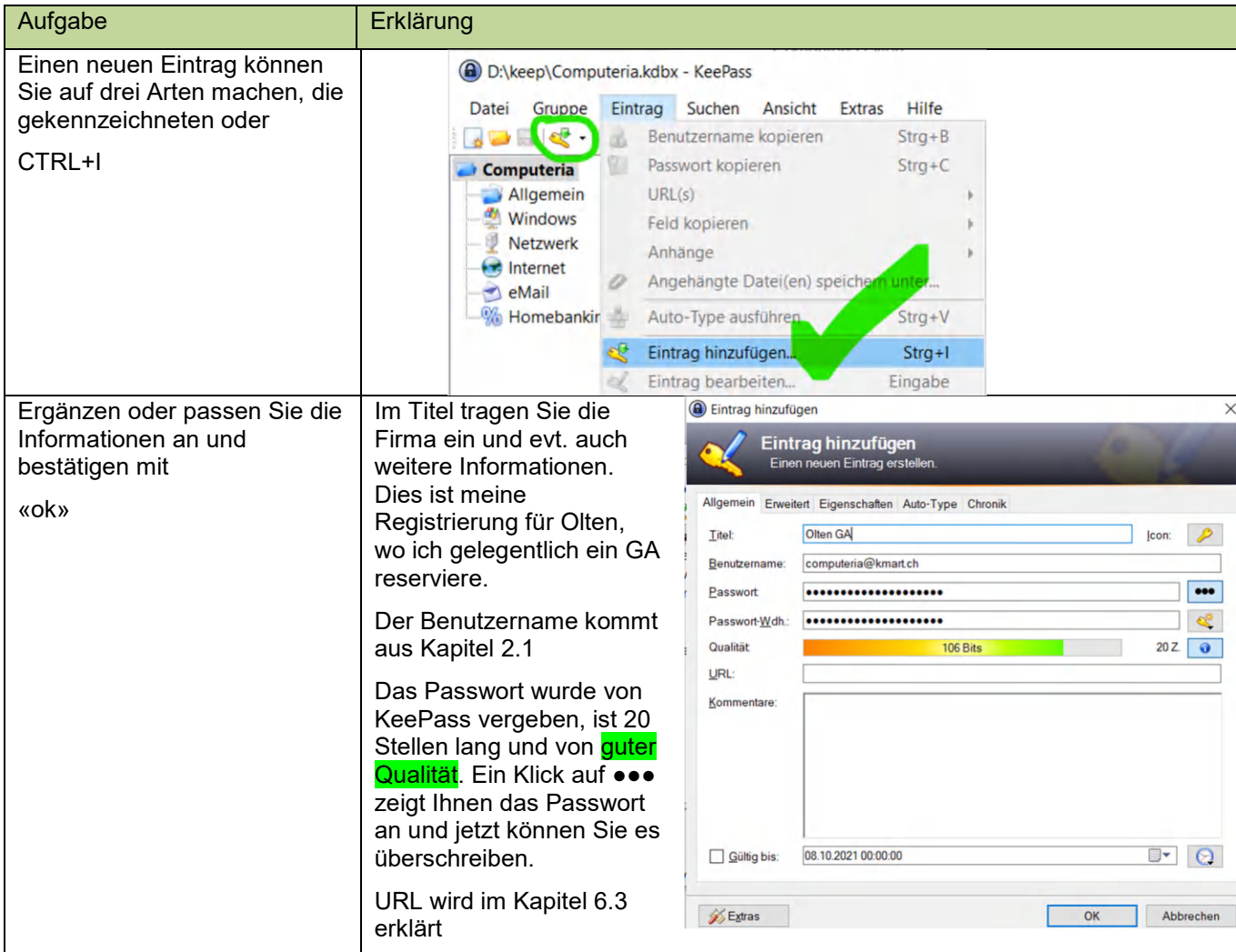

## **3.2 Eintrag bearbeiten**

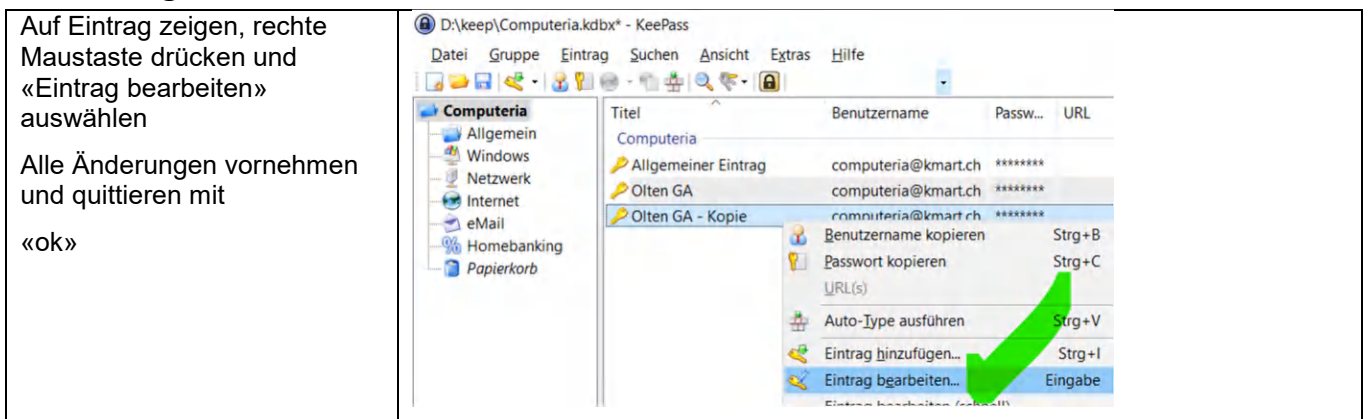

# **3.3 Eintrag löschen**

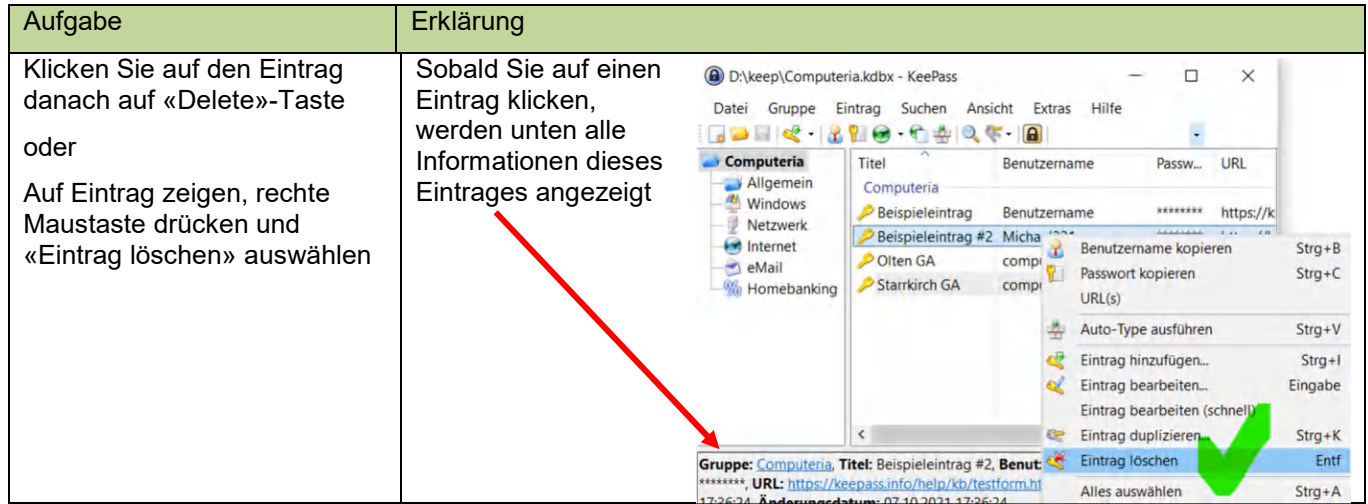

# **3.4 Eintrag duplizieren**

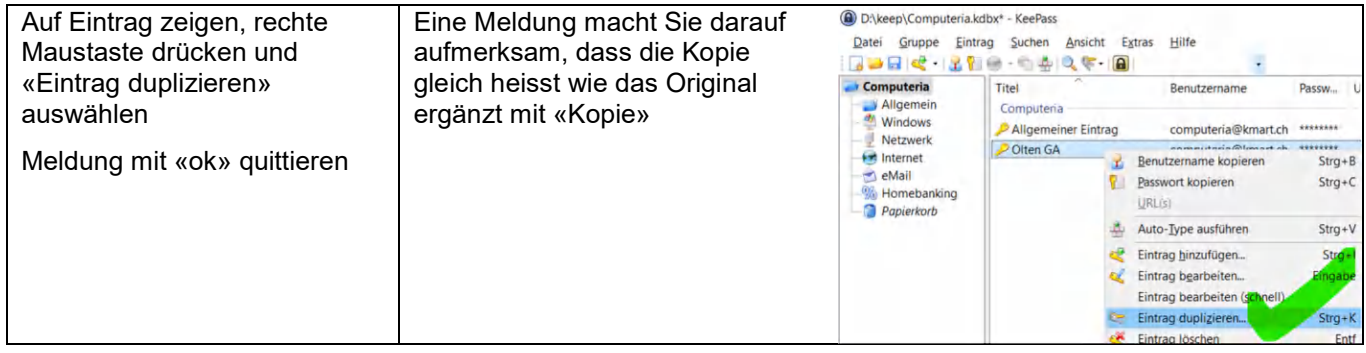

# **3.5 Eintrag suchen**

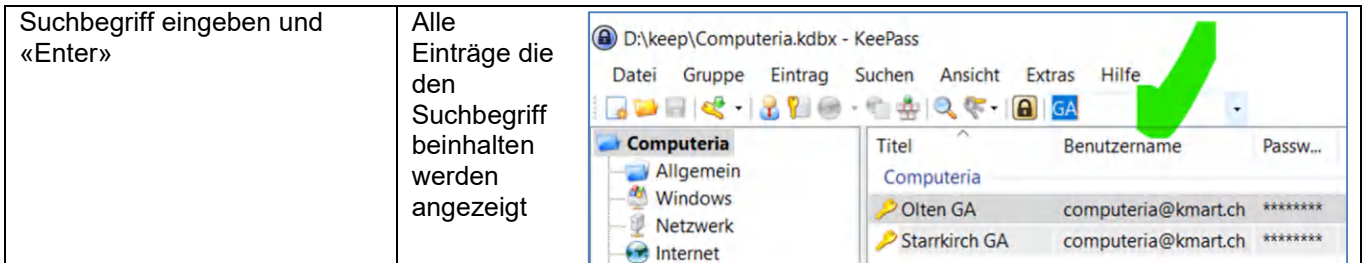

# **3.6 Nutzen aus Eintrag**

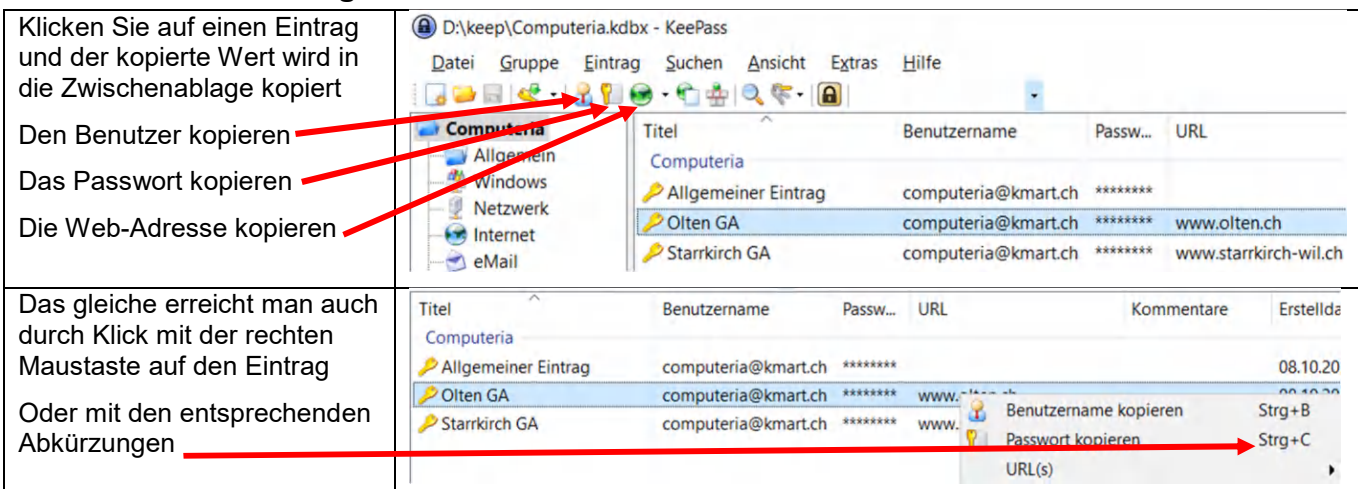

Aus der Zwischenablage kann der kopierte Wert im Browser in das entsprechende Feld eingefügt werden.

# **3.7 Eintrag überprüfen**

Wenn Sie einen neuen Eintrag gemacht haben oder an Benutzer, Passwort oder URL etwas geändert haben, sollten Sie immer sofort überprüfen, ob die Änderung auch richtig ist. Wie Sie KeePass dazu bringen die Werte zu kopieren, ist in Kapitel 3.6 beschrieben.

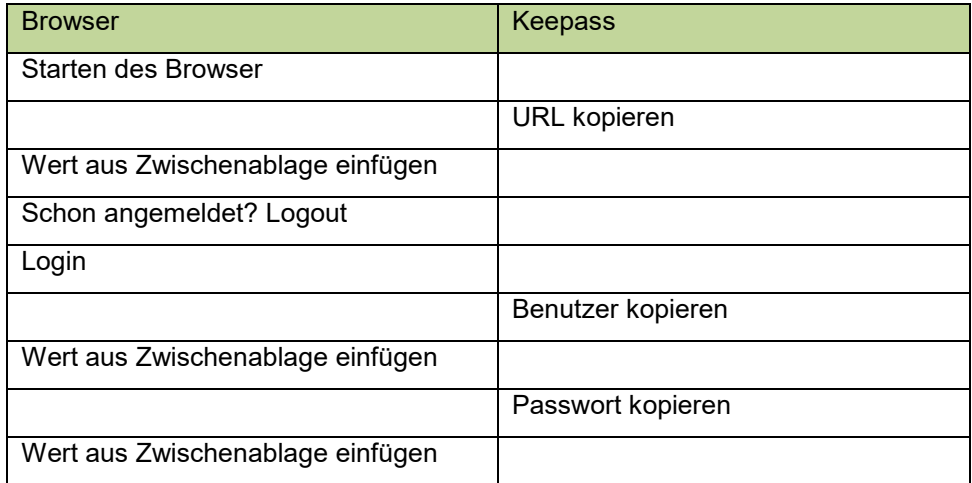

## **3.8 Alte Registrierungen**

Wir erfassen alle bereits getätigten Registrierungen in der Passwort-DB.

## **3.8.1 Allgemeines Passwort**

Das «Allgemeine Passwort» bekommt einen Eintrag, den wir aber in Zukunft nie mehr verwenden werden, da wir einen Eintrag pro Registrierung wollen.

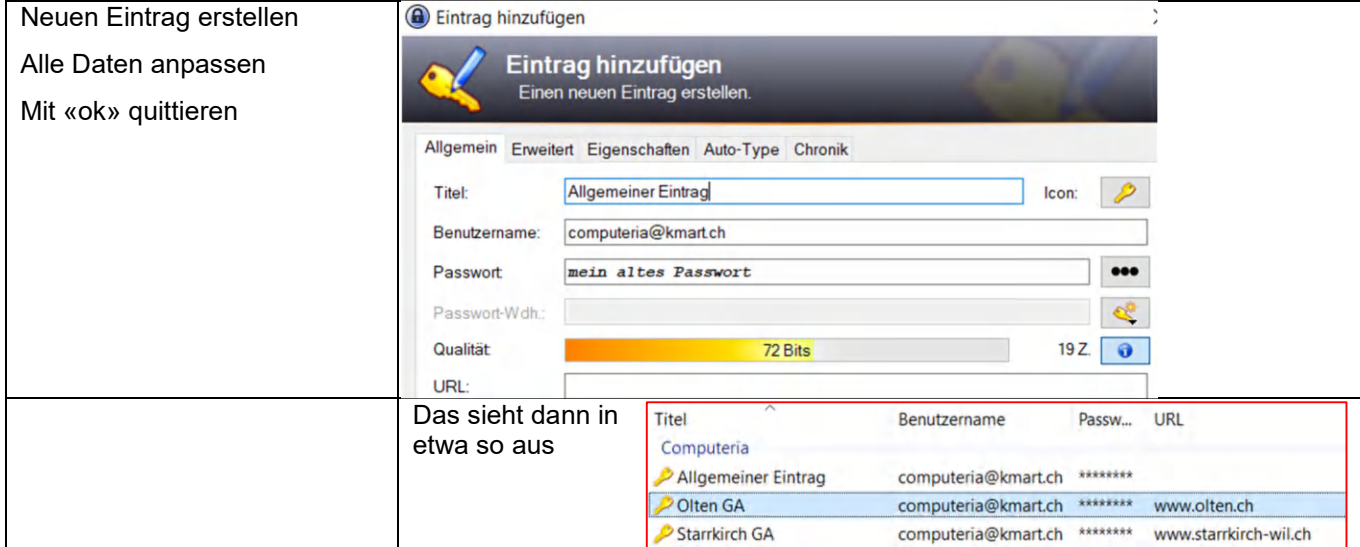

#### **3.8.2 Bekannte Registrierungen**

Für jede bekannte Registrierung erstellen Sie einen Eintrag und passen alle Informationen an

#### **3.8.3 Unbekannte Registrierungen**

Jedes Mal wenn Sie sich bei einer Firma einloggen wollen, suchen Sie den entsprechenden Eintrag in der Passwort-DB. Gibt es keinen Eintrag, aber Sie haben sich bereits registriert, dann haben Sie sich voraussichtlich mit dem allgemeinen Passwort registriert.

- 1. Duplizieren Sie «Allgemeiner Eintrag»
- 2. Bearbeiten Sie «Allgemeiner Eintrag Kopie»
- 3. Tragen Sie im Titel den Firmennamen ein
- 4. Quittieren Sie mit «ok»
- 5. Sofort Eintrag überprüfen (Kapitel 3.7)

# **4 KeePass verlegen**

Bis jetzt arbeiten wir mit KeePass auf dem USB-Stick. Das hat den Vorteil, dass Sie den USB-Stick in irgendeinen PC einstecken können und schon haben Sie Ihr KeePass zur Verfügung, ohne eine Installation vorzunehmen. Wenn der USB-Stick rausgezogen wird ist auf dem PC nichts mehr vorhanden von KeePass.

#### **Ich habe meinen KeePass USB-Stick am Schlüsselbund hängen und damit immer und überall dabei.**

Der Nachteil ist, Sie müssen jedes Mal den USB-Stick einstecken, bevor Sie KeePass benutzen können. Das Problem kann einfach gelöst werden. Installieren Sie KeePass nochmals, aber diesmal ganz normal, mit Einbindung in Windows (Kapitel 7.1). Alternativ kann der Inhalt vom USB-Stick auf den Hard-Disk ihres PC's kopiert werden.

## **4.1 KeePass auf Hard-Disk kopieren**

Inhalt vom USB-Stick auf den Hard-Disk ihres PC's kopieren.

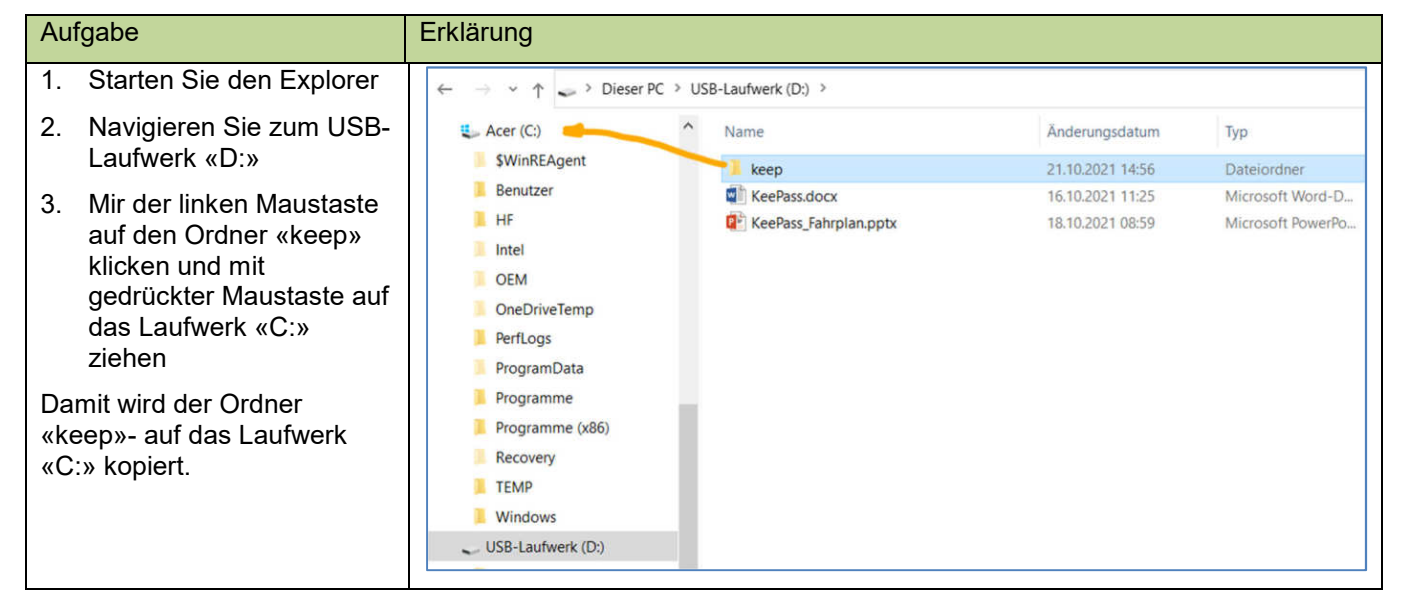

Ab jetzt starten Sie KeePass nicht mehr aus dem Ordner «D:\keep» sondern «C:\keep». Einfacher geht es, wenn Sie KeePass auf der Taskleiste fixieren (Kapitel 7.2)

## **4.2 Passwort-DB verschieben**

Beim Kopieren vom Ordner «keep» wurde natürlich auch die Passwort-DB mitkopiert. Auf «C:\keep» ist die Passwort-DB aber fehl am Platz. Von diesem Bereich machen Sie nie einen Backup. Verschieben Sie die Passwort-DB vom Ordner «C:\keep» entweder:

- in Ihren Dokumente Ordner, der sicher regelmässig gesichert wird (Backup)
- oder auf eine Cloud, wo sie auch von mobilen Geräten erreicht werden kann

#### **Jetzt wird es gefährlich! Wenn Sie verschiedene Passwort-DB's (Kopien) haben, kann es sein, dass Sie an zwei verschiedenen Orten etwas ändern und dann ist keine Passwort-DB mehr aktuell. Das muss unter allen Umständen verhindert werden.**

Definieren Sie für sich, welche Passwort-DB Ihr Original ist und dann pflegen Sie nur noch diese Passwort-DB. Alle anderen Passwort-DB's sind nur Kopien von diesem Original und werden nicht gepflegt.

#### **4.2.1 Passwort-DB auf Cloud**

Ich persönlich habe meine Passwort-DB vom USB-Stick auf eine Cloud verschoben und pflege nur noch die Version auf der Cloud. Da meine mobilen Geräte auch Zugriff auf die Cloud haben, kann die APP auf dem mobilen Gerät ganz bequem eine Kopie der Passwort-DB von der Cloud anlegen.

Voraussetzung ist natürlich, dass Ihre Cloud in ihrem Windows eingebunden ist.

Ich empfehle Ihnen «**myCloud**» von Swisscom , da sind die Server in der Schweiz und unterliegen Schweizer Recht sowie «**Google Drive**», das haben die meisten schon.

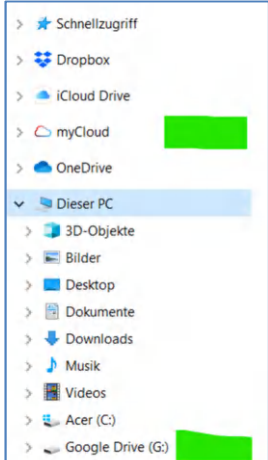

# **5 KeePass auf mobilen Geräten**

Bis jetzt arbeiten wir mit KeePass auf dem PC. Wir geben keine Benutzer und Passwörter mehr ein, KeePass kopiert das für uns in den Zwischenspeicher. Was ist aber mit den mobilen Geräten, Tablet und SmartPhone? Dort müssen Sie immer noch alles selbst eingeben. Klar können Sie das Problem mittels Mail lösen; auf dem PC das Passwort kopieren, in Mail einfügen und das Mail sich selber senden, das Mail auf dem mobilen Gerät öffnen und das Passwort kopieren.

Das ist aber zu kompliziert, warum gibt es APP's?

# **5.1 APP installieren**

Es gibt für mobile Geräte (SmartPhone oder Tablet) eine App die auf KeePass mit seiner Passwort-DB aufbaut

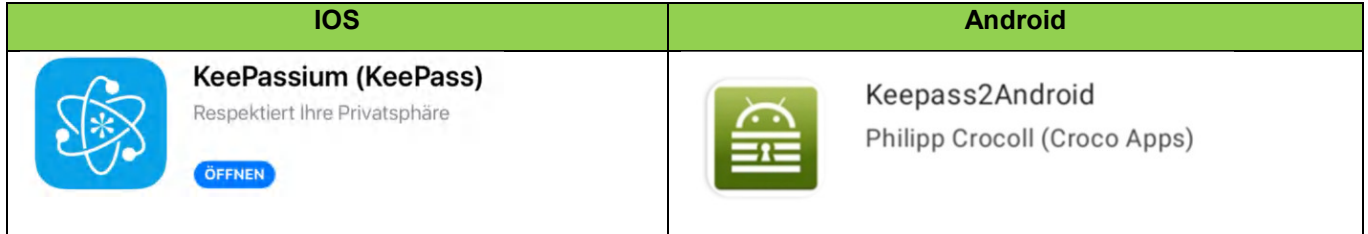

## **5.2 Passwort-DB**

Natürlich braucht auch die APP eine Passwort-DB. Wenn ich schon eine Passwort-DB erfasst habe, brauche ich eine Kopie davon in der App. Wenn ich noch keine Passwort-DB habe, kann ich eine in der APP anlegen und pflegen.

## **5.2.1 Passwort-DB kopieren**

Ich habe versucht eine Kopie der Passwort-DB auf das mobile Gerät zu kopieren, es ist mir aber nie gelungen, die APP mit der kopierten Passwort-DB zum Laufen zu bringen.

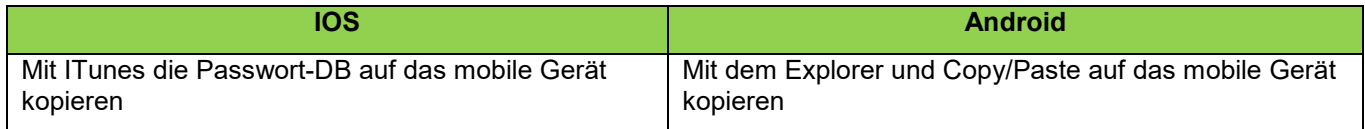

Erfolgreich war ich nur mit der Passwort-DB auf einer Cloud

## **5.2.2 DB auf Cloud**

Wenn ich die Passwort-DB vom PC auf die Cloud kopiert habe (Kapitel (4.2.1), kann ich auf dem mobilen Gerät die entsprechende Cloud-APP installieren und konfigurieren. Schon kann ich auf die Cloud zugreifen.

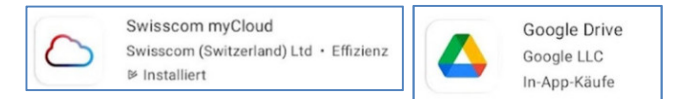

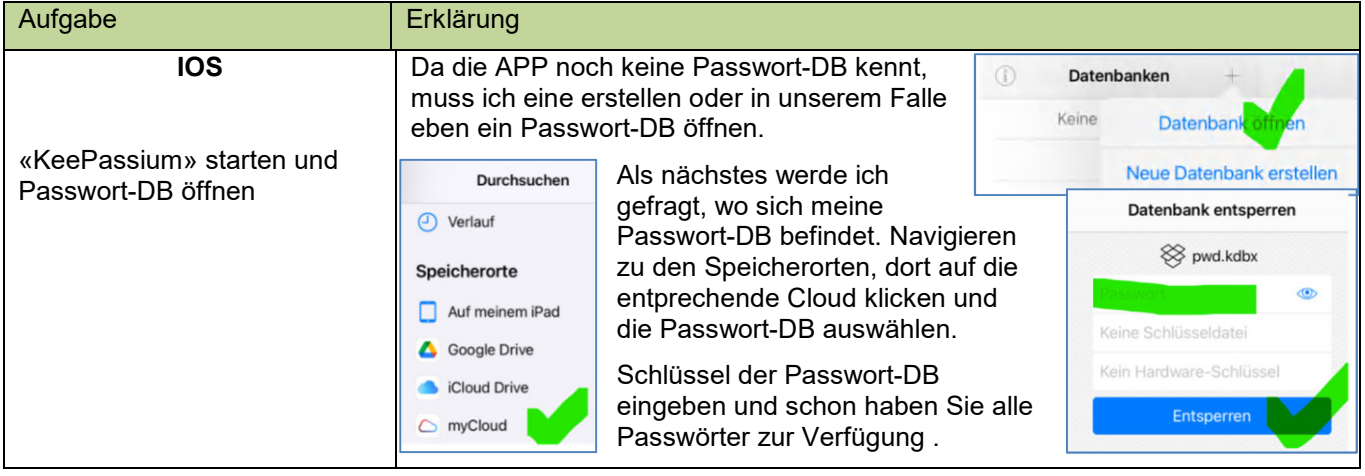

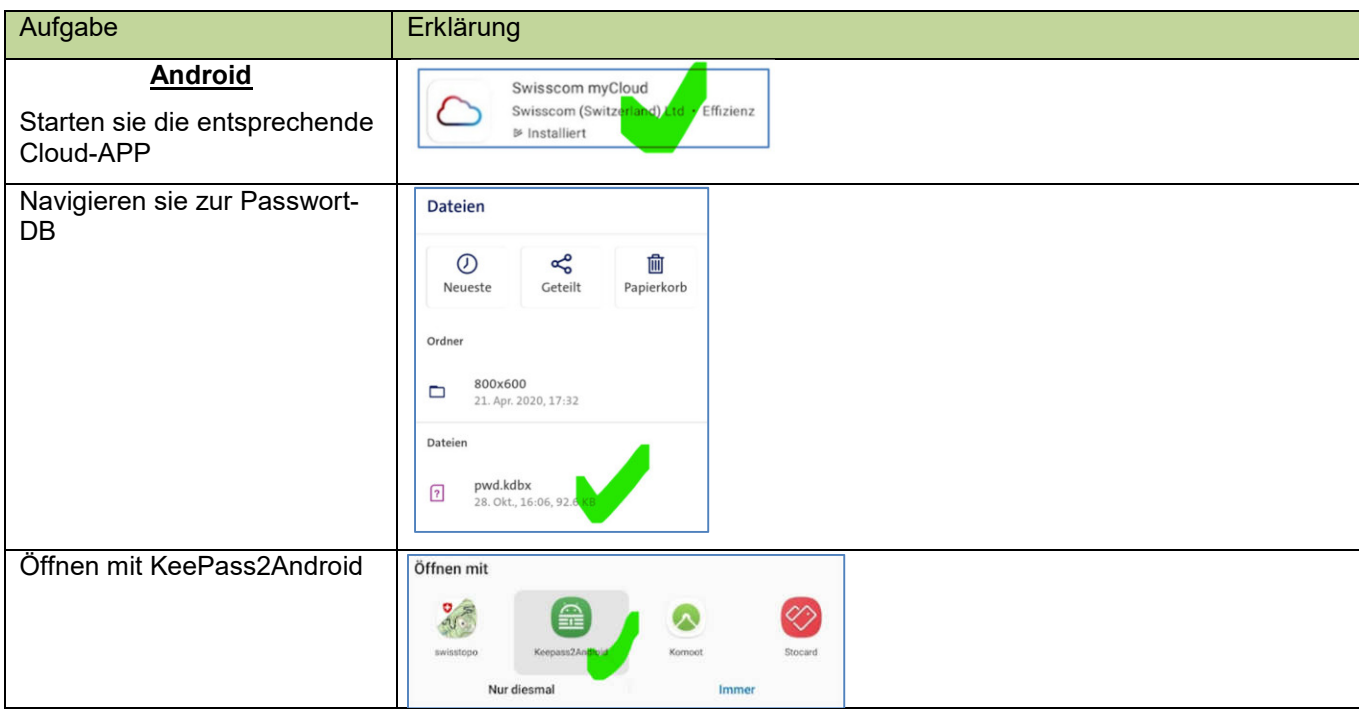

## **6.1 Einträge organisieren**

Wenn Sie alle Ihre Firmen-Registrierungen als Eintrag erfasst haben, werden Sie feststellen, dass es eine Unmenge ist. Das ist aber kein Problem, Sie finden eine Firma problemlos mit «Eintrag suchen» (Kapitel 3.5).

Sie können die verschiedenen Einträge aber auch in Gruppen zusammenfassen. Wenn eine Passwort-DB angelegt wird, hat es bereits solche Gruppen ✔ vordefiniert (siehe erste Spalte)

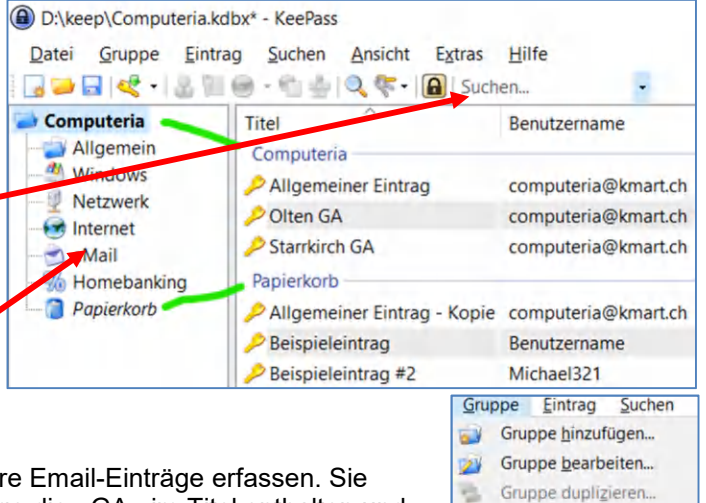

**SS** 

a

Gruppe löschen Entf Papierkorb leeren

Umordnen Datenaustausch

### **6.1.1 Gruppen**

Sie können die Gruppe «eMail» anklicken und darin Ihre Email-Einträge erfassen. Sie können mehrere Einträge markieren, z.B. beide Einträge die «GA» im Titel enthalten und sie in die Gruppe «Allgemein» ziehen (verschieben). Sie können die Gruppen auch umbenennen, duplizieren, bearbeiten und löschen. Es sind auch Untergruppen erlaubt.

Wenn Sie sich gut organisieren, finden Sie ihre Einträge auch ohne «Suchen».

## **6.2 Passwort-Sicherheit**

Wenn ich einen neuen Eintrag erfasse, schlägt mir KeePass ein 20-stelliges Passwort mit einer «grünen» Passwort-Qualität vor. Wenn ich eine bestehende Registrierung erfasse und das Passwort eingebe, mit dem ich mich registriert habe, so kann es gut sein, dass KeePass mir eine Passwort-Qualität im roten Bereich anzeigt. Will heissen, ein Passwort das leicht zu knacken ist.

## **6.2.1 Passwort sicherer machen**

Mit einem Klick auf den Schlüssel können Sie den «Passwort-Generator» öffnen. Der erlaubt Ihnen das Passwort nach Ihrem Gusto zu definieren.

Ich lasse ein 20-stelliges Passwort generieren, das alles mit «Haken» zulässt und alle «Sonderzeichen» verbietet, mit Ausnahme der aufgeführten Sonderzeichen.

Ein Klick auf «ok» und es wird ein entsprechendes Passwort generiert. Ein Klick auf das Disketten-Symbol und ich kann diese Einstellungen als Profil abspeichern. Ich kann irgendeinen Profil-Namen vergeben oder aber ein bestehendes Profil überschreiben. Wenn ich z.B. «(A» eintippe, schlägt er mir sofort das Profil «(Automatisch generierte Passwörter für neue Einträge» vor, das ich mit «ok» überschreiben kann. Von jetzt an werden alle automatisch generierten Passwörter diesen Kriterien entsprechen.

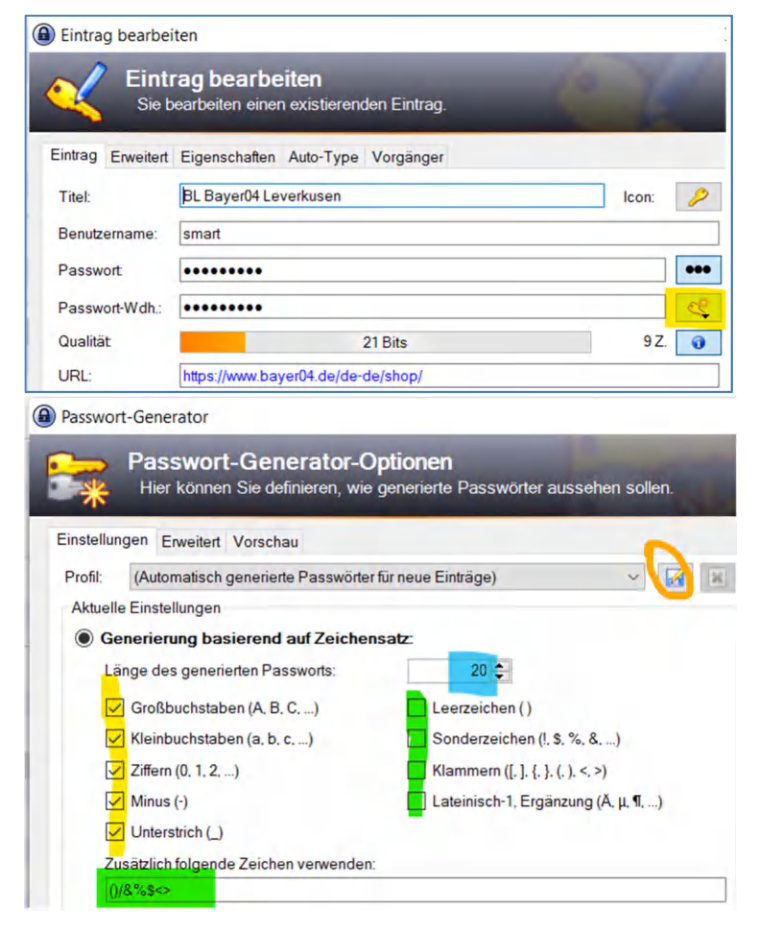

#### **6.2.2 Passwort ändern**

Im Kapitel 6.2.1 habe ich Ihnen gezeigt, wie Sie ein Passwort verändern können. Diese Änderung ist jetzt erst in der Passwort-DB. Sie müssen das Passwort natürlich vor allem bei der Firma ändern, bei der Sie sich registriert haben. Dazu loggen Sie sich bei der Firma ein und ändern das Passwort auf den neuen Wert.

Sie können sich nicht mehr einloggen, weil Sie das aktuell gültige Passwort nicht mehr wissen? Kein Problem!

## **6.2.3 Altes Passwort anzeigen**

Jede Veränderung in KeePass wird festgehalten. Wenn Sie bei einem Eintrag auf «Vorgänger» klicken, werden die alten Versionen angezeigt.

Wählen Sie eine Vorgänger-Version aus und klicken Sie auf «Anzeigen». Jetzt werden Ihnen die Werte dieser Version angezeigt.

Wenn Sie bei Passwort auf ••• klicken, wird das Passwort dieser Version angezeigt und das können Sie jetzt markieren und in den Zwischenspeicher kopieren.

# **6.3 URL (Webadresse)**

Unter URL wird üblicherweise die Adresse einer Website verstanden. Wenn Sie im Internet surfen, wird bei jeder

 $\overline{a}$ 

 $C$  88

 $=$ 

Seite die aktuelle URL in der Mitte der ersten Zeile angezeigt.

# **6.3.1 Eintrag mit URL ergänzen**

Jede Firma bei der Sie sich registrieren können, hat eine Web-Adresse (Domäne) wo sich der Internet-Auftritt der Firma befindet.

Beispiel Migros: www.migros.ch

Wenn Sie zu dieser Domäne surfen, können Sie sich normalerweise dort anmelden. Wenn das der Fall ist, klicken Sie einfach in die URL (blau markierter Bereich oben im Fenster) und kopieren Sie diese URL «CTRL+C»

In KeePass bearbeiten Sie den Eintrag der Migros, klicken in das URL Feld und fügen die URL aus dem Zwischenspeicher hier ein «CTRL+V». Mit «ok» quittieren.

Jetzt weiss KeePass wo Sie sich bei der Migros anmelden können. Wenn Sie wollen, startet KeePass den Browser,

ruft die abgelegte URL auf und öffnet die Titel Migros Domäne. Migros  $Migros$ 

Rechte Maustaste auf Migros-Eintrag klicken und URL öffnen

Kurzform: CTRL+U

# **6.4 Auto-Type**

Jeder Eintrag hat einen Standard Auto-Type, der sieht normalerweise so aus (siehe letzte Zeile)

- 1. Benutzer eintippen
- 2. Tabulator-Taste betätigen
- 3. Passwort eingeben
- 4. Enter-Taste betätigen

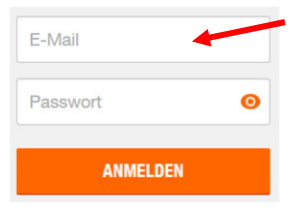

So sieht das Login bei der Migros aus. Wenn ich in das Feld «E-Mail» klicke, dann zu KeePass wechsle und Auto-Type ausführe, dann meldet mich KeePass bei der Migros an, ohne weiteres Zutun…

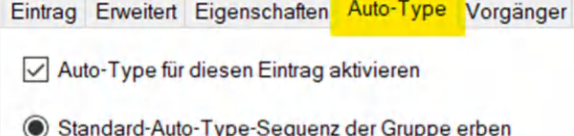

◯ Standardsequenz überschreiben:

Benutzername

 $Strg + B$ 

 $Strg + C$ 

 $Stra+V$ 

Benutzername kopieren

Passwort kopieren

Auto-Type ausführen

 $URL(s)$ 

 $\mathbb{R}$ 

Ÿ.

Migros M-Connect

Migros Pensionierter

Migros Pensionierter

{USERNAME}{TAB}{PASSWORD}{ENTER}

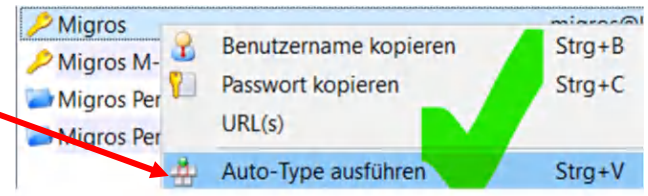

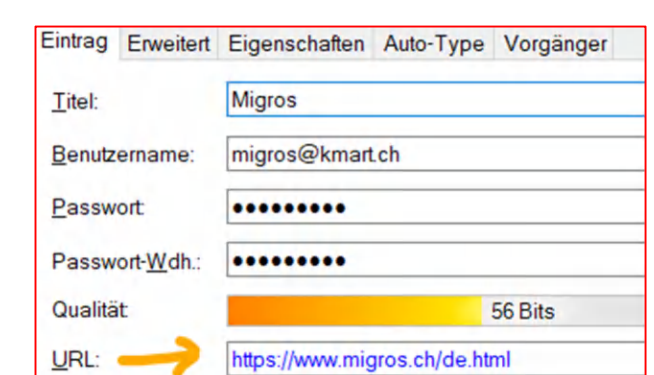

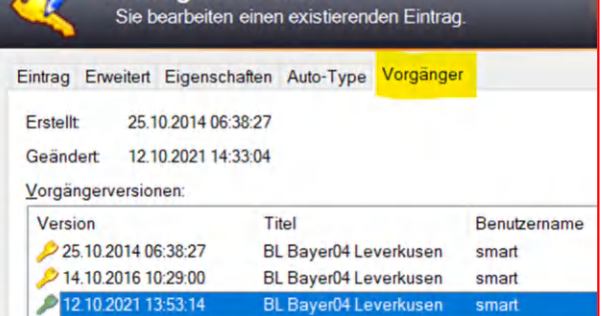

200●

Passwort

Öffner

Kopieren

宁  $\circ$  $\downarrow$ 

ANMELDEN

URI

https://ww

https://m-c

 $Strg+U$ 

Strg+Umschalt+U

Gewürze - Pasar In.. **MIGROS** AINATURA Das Login der Swisscom sieht so aus:

erst wenn ich den Benutzer eingegeben habe und mit der Enter-Taste bestätige, geht es weiter, Es dauert es einen Moment und ich werde nach dem Passwort gefragt. Erst jetzt kann ich das Passwort eingeben und mich anmelden.

Das kann mit dem oben erwähnten Standard Auto-Type nicht funktionieren. KeePass erlaubt mir aber das Auto-Type zu überschreiben. Das der Swisscom sieht folgendermassen aus:

- 1. Benutzer eintippen
- 2. Enter-Taste betätigen
- 3. 1000 Millisekunden warten
- 4. Passwort eingeben
- 5. Enter-Taste betätigen

So kann mich Keepass auch bei der Swisscom automatisch anmelden. Wenn es länger als eine Sekunde dauert, bis der Browser das Passwort verlangt, muss der Delay entsprechend erhöht werden.

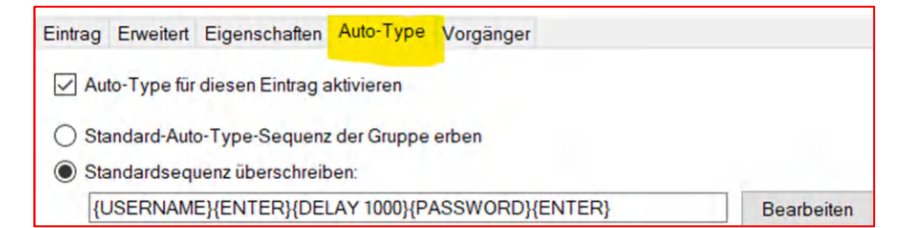

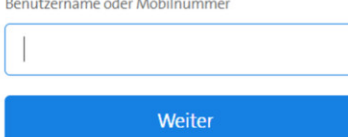

# **7 Alternativen**

## **7.1 KeePass Programm**

Im Kapitel 1 beschreibe ich, wie Sie den Ordner «keep» auf dem USB-Stick anlegen, KeePass installieren und vom USB-Stick aus starten.

Natürlich können Sie den Ordner «keep» auch auf der Festplatte anlegen, normalerweise Laufwerk «C», oder auf einer Cloud. Das alles funktioniert problemlos.

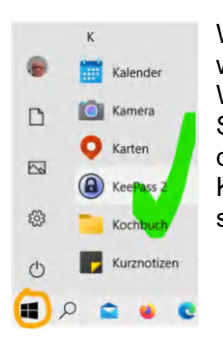

Wenn Sie sich entscheiden, KeePass wie jedes andere Programm auch, in Windows zu integrieren, dann müssen Sie die linke Version von KeePass downloaden. In dem Fall können Sie KeePass via der Windows-Taste starten.

## **7.2 Auf Taskleiste fixieren**

Wenn KeePass gestartet wird, erscheint es automatisch auf der untersten Zeile, der Taskleiste. Wenn Sie KeePass beenden verschwindet es automatisch von der Taskleiste. Sie können das verhindern, mit einem Rechts-Mausklick auf das Icon können Sie KeePass auf der Taskleiste fixieren, es verschwindet nicht mehr. Mit einem Klick auf das Icon wird KeePass automatisch gestartet und/oder Sie wechseln sofort zu KeePass.

Das funktioniert leider nicht, wenn KeePass vom USB-Stick gestartet wurde. Windows kann sich nicht sicher sein, dass beim nächsten Mal der USB-Stick auch wieder eingesteckt ist.

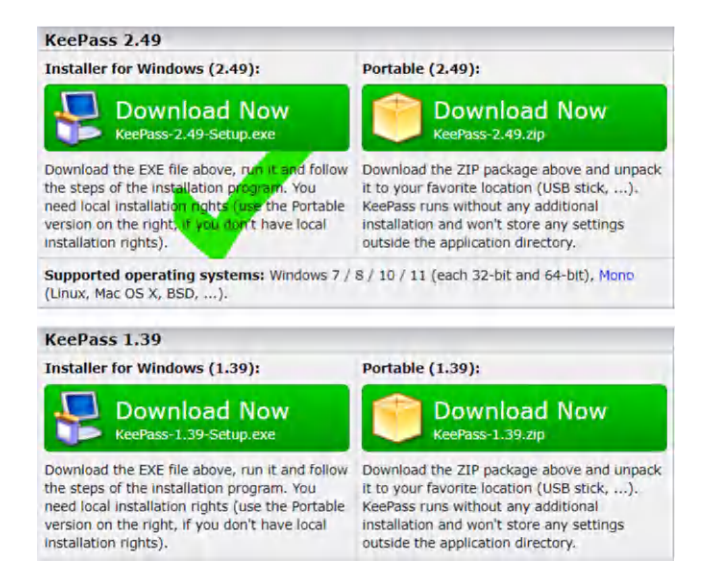

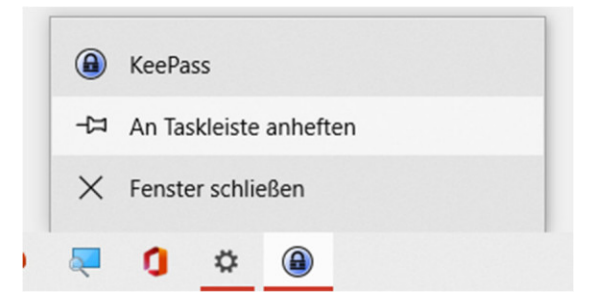

# **8 Beilagen**

## **8.1 Notfallblatt**

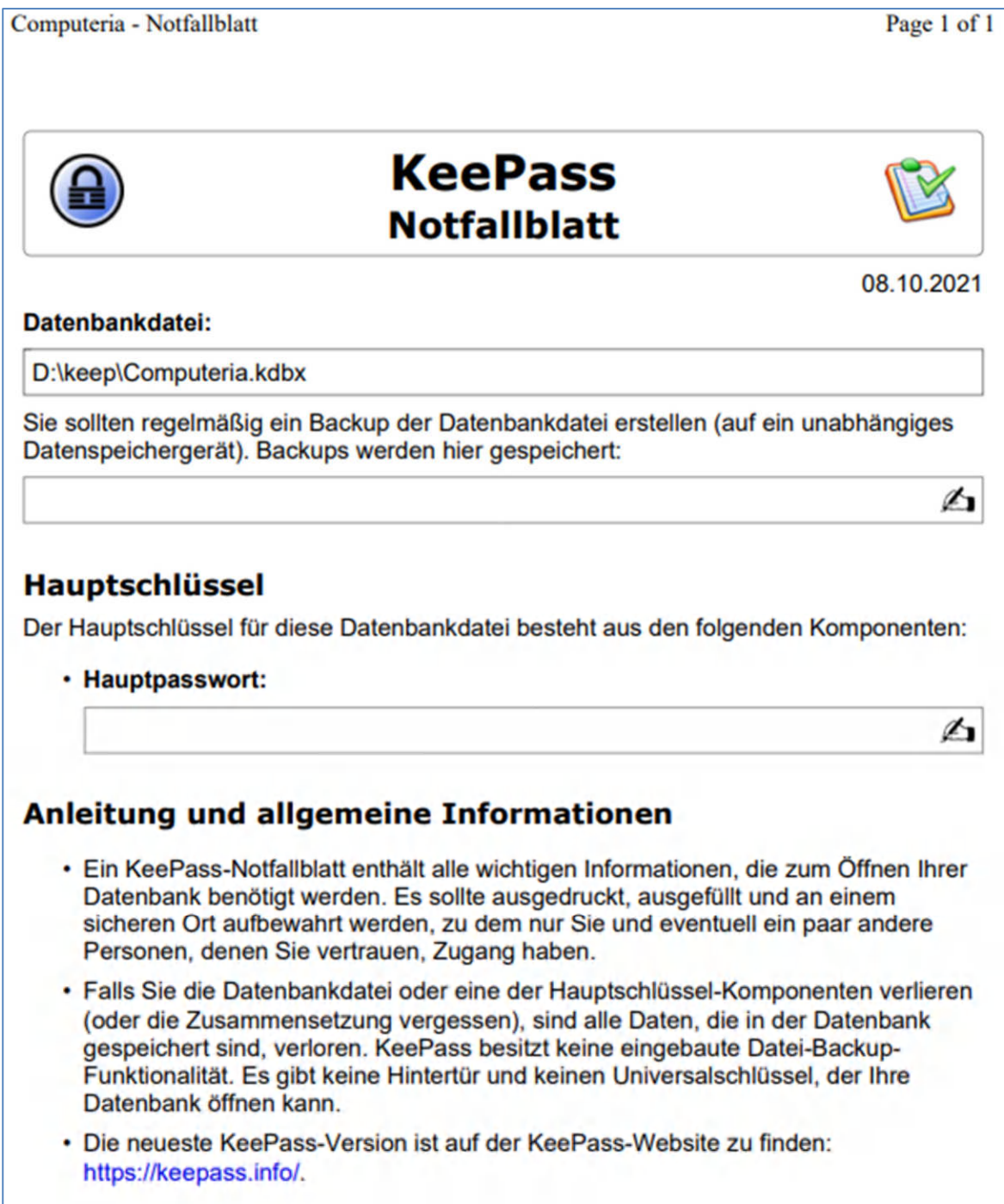